# My WTC

# A portal for you to receive specific files and tools for operating and supporting your WTC controls.

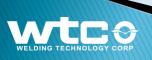

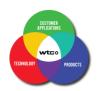

#### Welcome to WTC's New Web Portal:

The My WTC web portal has been launched with major upgrades along with WTC's open website. If you have an existing portal account, please log in and check the new interface.

Sign In: <u>https://www.weldtechcorp.com/fileaccess/signin.php</u> (page 8)

If you do not have an account, then sign up for one.

Sign Up: <u>https://www.weldtechcorp.com/fileaccess/signup.php</u> (pages 4 to 7)

If you have an account but you forgot your password – then reset your password.

Forgot Password: <u>https://www.weldtechcorp.com/fileaccess/forget-password.php</u> (pages 9 to 11)

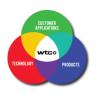

#### Sign In or Sign Up for a My WTC portal account

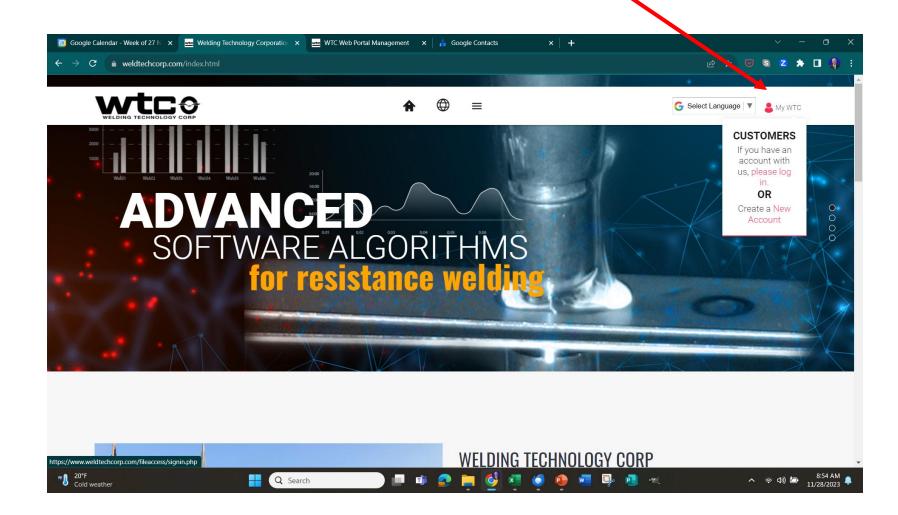

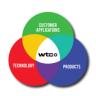

#### REACHING OUT TO WTC TO REGISTER MY WTC WEB PORTAL ACCOUNT

Registering your own My WTC portal account will allow you to access manuals, drawings, software and other types of files to support WTC products that are in use in your manufacturing environment. Entering a WTC part number or serial number of a weld control in the optional boxes below will help us identify some of the relevant files that you may need.

Fill out the form below by entering information in all the boxes then press "Submit" button:

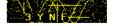

OV/N IE

Submit

Captcha code is 4 characters – alpha numeric

To submit this form, please enter the characters you see in the image in the first box below. If you cannot decipher the 4 Alpha-Numeric characters, please refresh the page as often as you need to obtain a new Captcha code that you can decipher. If you make an error entering the code, you will receive a notification - DO NOT GO BACK - the code will be expired.

|                             | Enter Captcha                                         | code here |
|-----------------------------|-------------------------------------------------------|-----------|
| NAME: (REQUIRED)            | John Doe                                              |           |
| EMAIL ADDRESS: (REQUIRED)   | jdoe@acme.com                                         |           |
| COUNTRY: (REQUIRED)         | USA                                                   |           |
| COMPANY NAME: (REQUIRED)    | Acme Company                                          |           |
| WTC PART NUMBER: (OPTIONAL) | 964-2430V1                                            |           |
| SERIAL NUMBER: (OPTIONAL)   |                                                       |           |
| PLEASE ENTER YOUR MESSAGE:  | I need drawings and man<br>controls that we use in ou |           |

#### A form will appear for you to fill out.

First you will need to enter the Captcha code in the first box. If you cannot decipher the code, refresh the web page to obtain a new Captcha code.

Next enter at a minimum the next four required boxes (Name, Email Address, Country and Company Name. If you fail to enter any of these, you will be notified of a failed submission and you will have to go back, refresh the page for a new Captcha code and re-enter your information.

Once all your information is entered, press the Submit button.

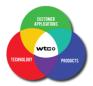

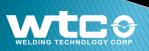

You will not be able to log into your account until a manager creates your account. Wait for an email message that your account has been activated.

Hello John,

I created your account with password "????". Login and in My Account in your dashboard, you can change your password.

https://www.weldtechcorp.com/fileaccess/signin.php

I linked your account with the Acme Company group where many files are available for you.

On 2/7/2025 10:47 AM, John Doe wrote:

email: jdoe@acme.com
realname: John Doe
Country: USA
Company: Acme Company
Part\_Number: 964-2430V1
Serial\_Number:
mesg: I need drawings and manuals for our WTC controls that we use in our factory.

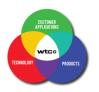

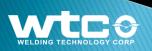

#### The My WTC portal manager will link your account to Files, Parts and Groups.

After you have signed up, you may receive more emails when our Web Portal Manager links your account to Files, or Parts, or even Groups. From: noreply@weldtechcorp.com To: john.doe@acme.com Subject: New File Notification 11/02/2023, 9:53 AM

Hello John Doe,

New file(s) have been added to your available file list by WTC Client File Access. The following file have been added:

Welcome

Welcome to WTC New Web Portal.pdf

To view any of the above files, please log into your File Access account at <a href="https://www.weldtechcorp.com/fileaccess/">https://www.weldtechcorp.com/fileaccess/</a>

The file(s) may be accessed from various ways; Files or Groups or Part Number

Thank you.

Welding Technology Corp.

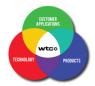

| Error!                                 |             |
|----------------------------------------|-------------|
| Account not activated.                 | 8           |
| john.doe@acme.com<br>Password Forgo    | t Password? |
|                                        | ۵           |
| Don't have an account yet? Sign Up!    | Sign In     |
| © Copyright 2023. All Rights Reserved. |             |

If you try to log into your account before your account has been activated, you will get this error message during your log in attempt:

Error!

Account not activated

We appreciate your patience until one of our managers activates your account.

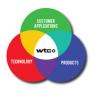

### Log into your My WTC account: Sign In

|                            | (2) SIGNIN       |           |                           |
|----------------------------|------------------|-----------|---------------------------|
| E-mail Address             |                  |           |                           |
| john.doe@acme.com          | ٩                |           |                           |
| Password                   | Forgot Password? |           | Log into your account.    |
| •••••                      | ۵                |           |                           |
|                            | Sign In          |           |                           |
| Don't have an account yet? | Sign Up!         |           |                           |
| Copyright 2022. All Rights | Reserved         |           |                           |
|                            | $\mathbf{N}$     |           |                           |
|                            | u do not have    | an accour | nt, then sign up for one. |

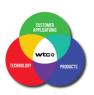

#### Forgot Password

|                | CORP                    |           |
|----------------|-------------------------|-----------|
|                |                         | () SIGNIN |
| E-mail Address |                         |           |
| john.doe@acm   | ne.com                  | 8         |
| Password       | Forgot                  | Password? |
|                |                         | ₿         |
| Don't have a   | n account yet? Sign Up! | Sign In   |
|                |                         |           |

If you do not remember your password, select Forgot Password? link

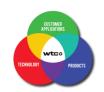

WELDING TECHNOLOGY CORP

#### **Forgot Password**

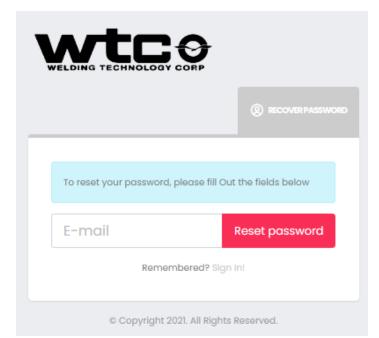

Registered customers who have forgotten their password can reset it by pressing the "Forgot Password" link on the sign in page.

The customer will then have to type in their email address in the box then press the Reset Password button.

Look into your emails for a message from WTC.

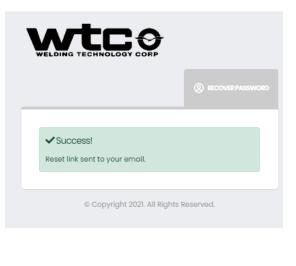

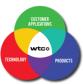

#### **Forgot Password**

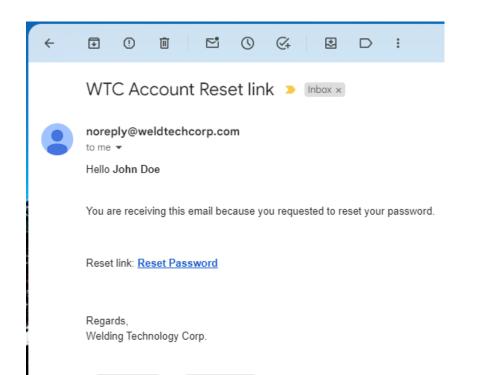

 $\leftarrow$  Reply ) (  $\rightarrow$  Forward

*Click on the Reset Password link and follow the directions given by the portal.* 

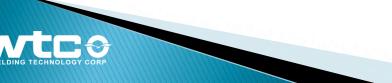

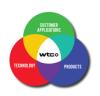

#### **Customer Dashboard**

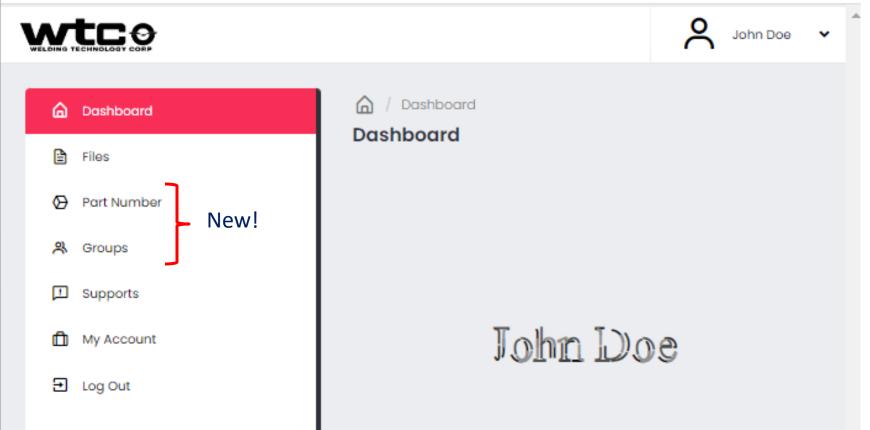

The main dashboard will have all existing Action Items of the previous web portal however there will be two new action items that will make it easier for you to retrieve documents. Besides the Files action that will list files that are connected to your account, there will be Part Numbers and Groups that your account used to categorize your documents.

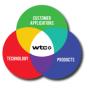

# **Customer Viewing "Support"**

|                                                                                                    | A John Doe 🗸                             |                                                                                                    |
|----------------------------------------------------------------------------------------------------|------------------------------------------|----------------------------------------------------------------------------------------------------|
| <ul> <li>Dashboard</li> <li>Files</li> <li>Part Number</li> <li>Groups</li> <li>Supports</li> <li>My Account</li> <li>Log Out</li> </ul> | Constant Supports Supports List          | All users can send a request for support as shown here:<br>Files<br>Part Numbers<br>Groups<br>Support <i>(Highlighted because it is the selected view)</i><br>My Account<br>Log Out |
|                                                                                                    | No data available in table Previous Next | In this view, John Doe can see that there is no previous<br>Support Requests in his history.                                                                                        |
|                                                                                                    |                                          | John Doe can add a request by clicking on "Add New" button                                                                                                    |

The original WTC portal had a "Support" request interface that allowed you to send requests.

The new portal however has a list of all open and closed issues on the panel for you to see your historical requests.

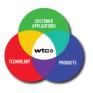

#### **Customer Creating Support Request**

| S John Doe                                            |
|-------------------------------------------------------|
|                                                       |
|                                                       |
| Add New Support                                       |
| Support Information                                   |
| Your Email *                                          |
| john.doe@acme.com                                     |
| Reason for contact*                                   |
| Request more files ~                                  |
| Message *                                             |
| Message: I need to download a T2050 manual pdf format |
| from your website, please help                        |
|                                                       |
|                                                       |
|                                                       |
|                                                       |
| Send                                                  |
|                                                       |

Email is automatically entered; you need to select the reason for contact from a drop-down list and then compose your message as to the details of your support request.

Once completed, press SEND to register the request.

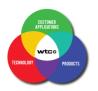

#### **Customer Creating Support Request**

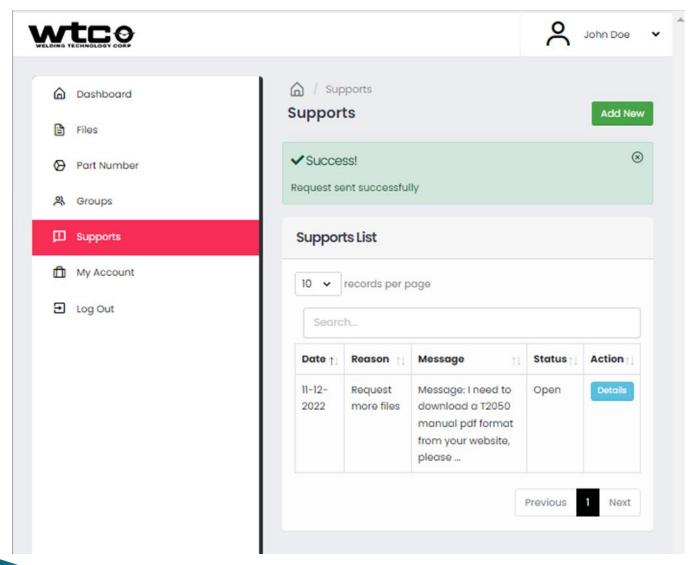

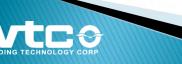

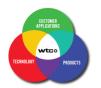

#### **Customers Accessing Files**

#### Spokes of the Tetrahedron: Linking Customers, Files, Groups, and Part Numbers

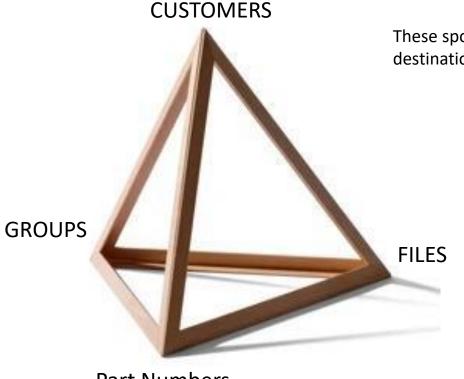

Part Numbers

There are six spokes in this model that create linkages

These spokes are vectors, however since the start and destinations can be reversed, we can think of twelve vectors.

- 1. Customers to Files
- 2. Customers to Groups
- 3. Customers to Part Numbers
- 4. Files to Customers
- 5. Files to Groups
- 6. Files to Part Numbers
- 7. Part Numbers to Customers
- 8. Part Numbers to Files
- 9. Part Numbers to Groups
- 10. Groups to Customers
- 11. Groups to Files
- 12. Groups to Part Numbers

All these twelve links (vectors) are established by web portal managers in different panels of the web portal to serve you!

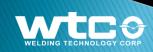

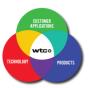

# The Twelve Vectors Creating Links

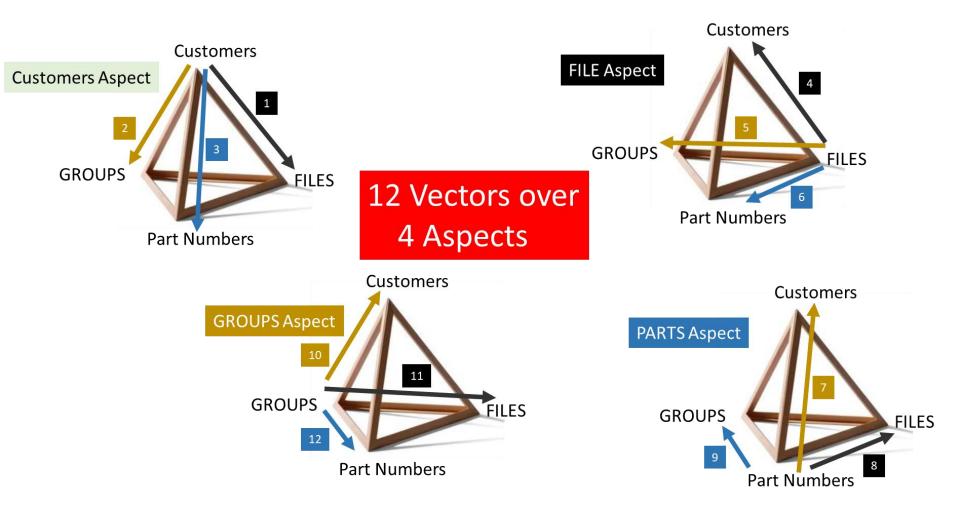

There are many ways to link up a customer to a file

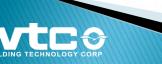

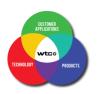

|         | tco           |                       | ۶                  | 🖌 John Doe 🗸 | · *   |              |
|---------|---------------|-----------------------|--------------------|--------------|-------|--------------|
| 6       | Dashboard     | 6 / Files Location    | n – 1 deep         |              |       | Customers    |
| e       | Files         |                       |                    |              |       | 4            |
| Ø       | ) Part Number | Files List            |                    |              |       |              |
| <u></u> | Groups        | 10 🗸 records per page |                    |              |       |              |
| Г       | 3 Supports    | Search                |                    |              | GROUP |              |
| đ       | ] My Account  | File Name             | †↓                 | Download 👔   |       | TILLS        |
| Ð       | Log Out       |                       |                    |              |       | Part Numbers |
|         |               | No data d             | available in table |              |       |              |
|         |               |                       | Pre                | ovious Next  |       |              |

John Doe is looking to see if he has any links to FILES in his account. The Box in the Files List is empty meaning that there is no linkage on vectors 1 or 4. Files may be available to John Doe by other vector combinations. If there were vectors 1 or 4 linkages to the John Doe customer account, then a list of files would appear in the Files List.

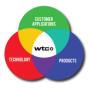

John Doe is looking to see if he has any links to PARTS in his account. The Box in the Part Numbers List is empty meaning that there is no linkage on vectors 3 or 7. Files may be available to John Doe by other vector combinations. If there were vectors 3 or 7 linkages to the John Doe customer account, then a list of files that may be link to such parts would appear as an ACTION button.

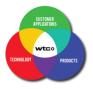

Although John Doe does not have direct links to FILES or PARTS, he is looking to see if he has any links to FILES by way of GROUPS that he may belong to. The Box in the Groups List has content. He can see that he has links to files from the combination of vectors (2 or 10) and (5 or 11).

From the Files action button (black button), he can see that there may be a list of files available. Also, from the combination of vectors (2 or 10) and (9 or 12), there is connection to Parts and perhaps another vector can provide some more files between PARTS and FILES.

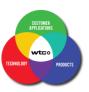

John Doe can see that he has links to files from the combination of vectors (2 or 10) and (5 or 11).

From the Files action button on the [Acme Group] group, he can see that there is a list of files available to download.

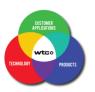

| wtre                    |                                          |         | O Johr    | Doe 🗸        | *              |
|-------------------------|------------------------------------------|---------|-----------|--------------|----------------|
| WELDING TECHNOLOGY CORP |                                          |         |           | 508 <b>v</b> | Customer       |
| Dashboard               | Groups / Part Numbers [Acme Group] Parts | > Locat | ion – 2 o | leep         | Customers      |
| Files                   |                                          |         |           |              |                |
| Part Number             | Part Numbers List                        |         |           |              |                |
| A Groups                |                                          | Search  |           |              | GROUPS         |
| Supports  My Account    | Part Name                                | t. A    | ction     | 11           | 9              |
| E Log Out               | 964-2200                                 |         | 🖻 Files   |              | Part Numbers 6 |
|                         | 964-2200(mgr-RB)                         |         | Files     |              |                |
|                         | Showing I to 2 of 2 entries              |         |           |              |                |
|                         |                                          |         |           |              |                |

John Doe can see that he has links to files from the combination of vectors (2 or 10) then (9 or 12) and then (6 or 8).

From the Files action button, he can see that there is a list of files available to download.

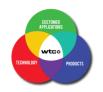

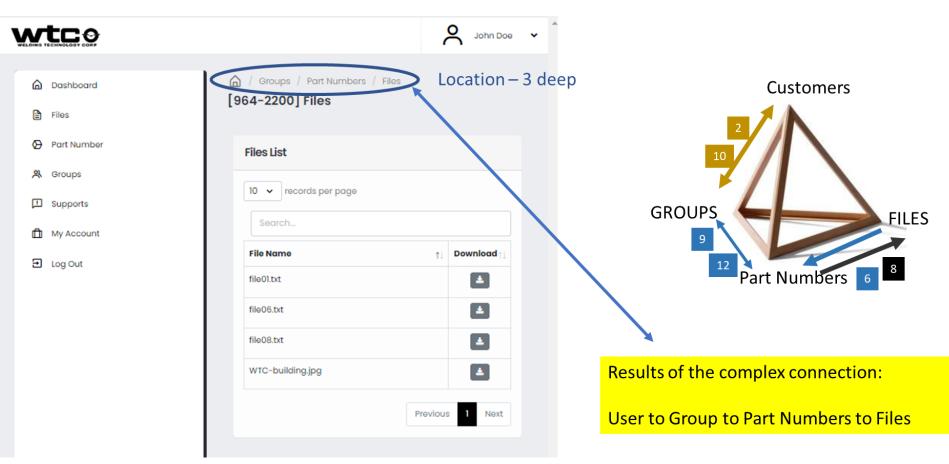

This would be a typical linkage for customers belonging to large groups that have standardized with an array of WTC part numbers.

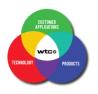